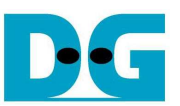

# PCIe AHCI-IP Demo Instruction

Rev1.0 10-Jul-15

 This document describes the instruction to show PCIeSSD demo by using SATA AHCI-IP, SATA-IP, and PCIeIP connecting with SATA-III/II SSD on Xilinx evaluation kit (VC707/KC705). Through 4-lane PCIe @ Gen2 speed, PC running Fedora21 OS with specific device driver can detect the board to be SCSI device. So, user can write/read data to the board by using general application like typical SATA-III/II device. This demo uses new test application (diskTestApp) to check disk performance.

#### **1 Hardware Requirement**

As shown in Figure 2, to run PCIe AHCI-IP demo please prepare

- 1) Xilinx Evaluation board (VC707/KC705)
- 2) PC Power adapter included in Xilinx evaluation kit

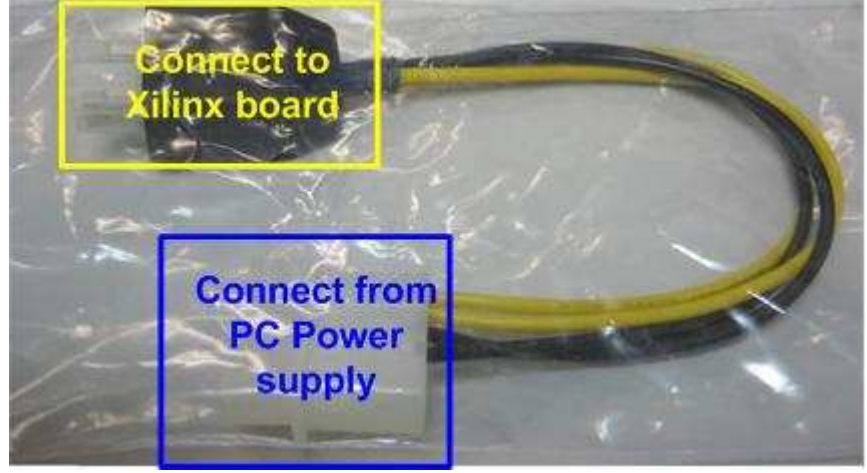

Figure 1 PC Power adapter

- 3) Micro USB cable for JTAG programming
- 4) iMPACT ver 14.4 or later to program bit file to the board through JTAG
- 5) AB09-FMCRAID board, provided by Design Gateway
- 6) 2.5-inch SATA-III/II Device or other size with adapter cable
- 7) PC which has available 8-lane PCIe Gen2 and install Fedora21 OS (Linux kernel version 3.18).

Note: 8-lane PCIe is required to match with PCIe connector size on FPGA board though only 4-lane is used in the design.

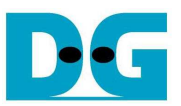

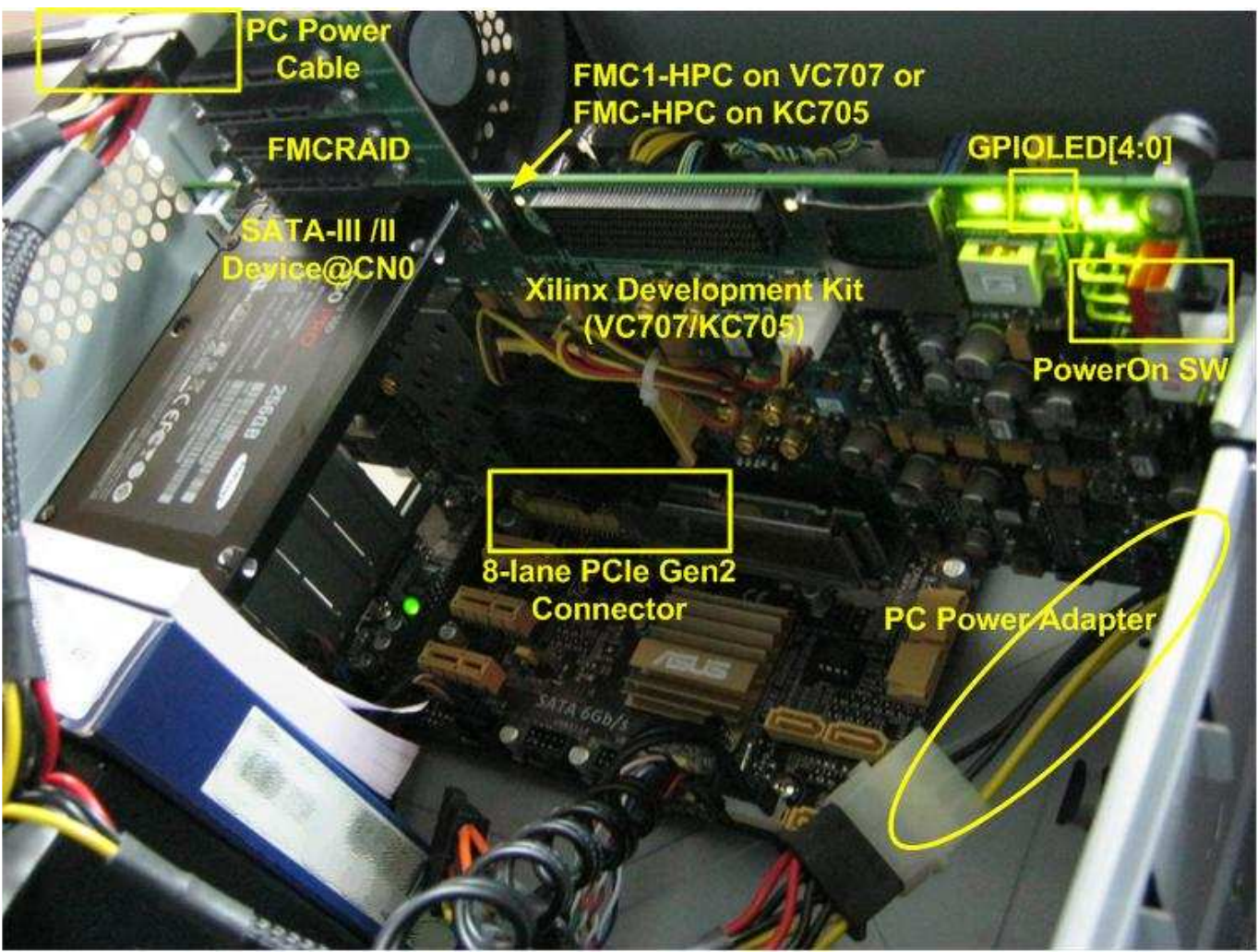

Figure 2 PCIe AHCI-IP Demo Environment Setup on VC707/KC705

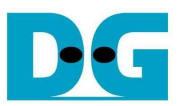

## **2 Hardware setup**

- Power off board and PC
- Connect FMC SATA RAID board to FMC1\_HPC connector (J35) on VC707 or FMC\_HPC connector (J22) on KC705
- Note: FMC SATA RAID board is provided by Design Gateway.
- Connect PC power cable to power connector on AB09-FMCARID board for SATA-III/II device power
- Connect 2.5-inch SATA-III/II Device to CN0 on AB09-FMCRAID board
- Set DIPSW bit [2:1] at SW2 for VC707/SW11 for KC705 to select SATA speed mode. DIPSW Description is shown in Table 1

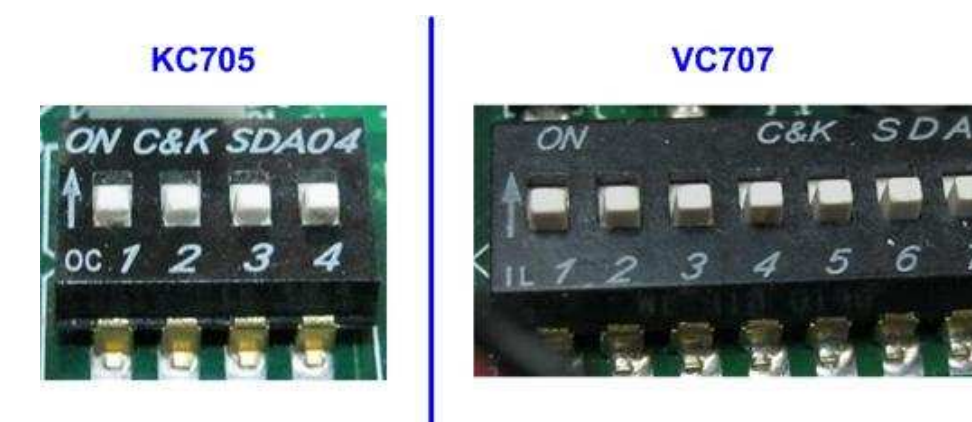

#### Figure 3 DIPSW to select SATA speed mode

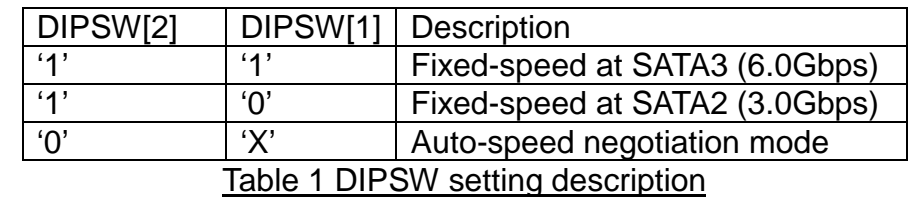

- Connect USB micro B cable from U26 for VC707/U59 for KC705 to USB Port on PC for JTAG programming
- Connect PC power adapter, provided in Xilinx evaluation kit, between PC power cable and Xilinx evaluation kit

**Warning: Do not use the PCIe connector from the PC power supply to connect to FPGA board** 

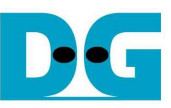

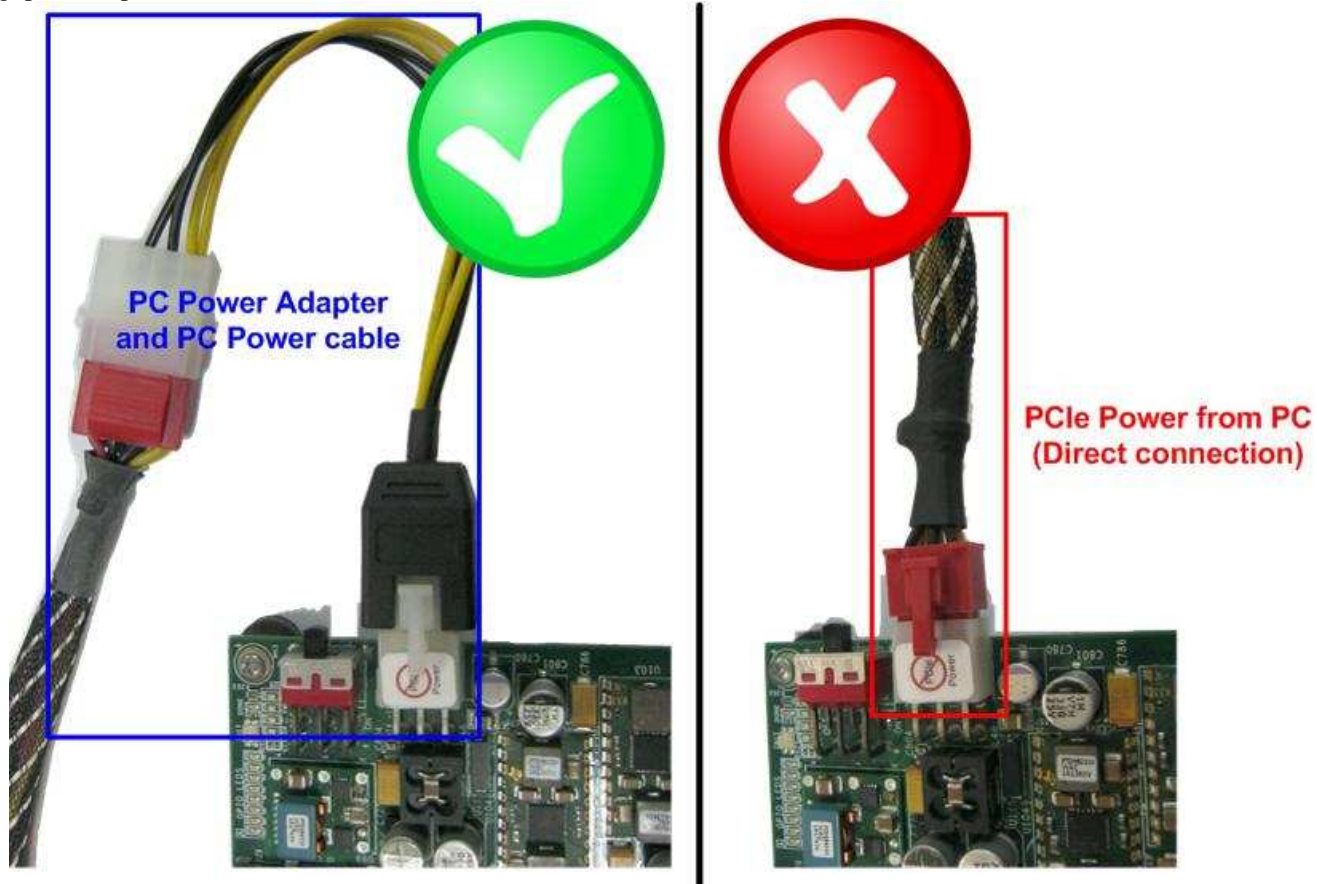

Figure 4 Board power connection through adapter (not direct connection from PC)

- Insert VC707/KC705 board into PC's 8-lane PCIe Gen2 slot
- Turn-on Power switch on FPGA board, and then power up PC
- Open iMPACT and download bit file to VC707/KC705 board.

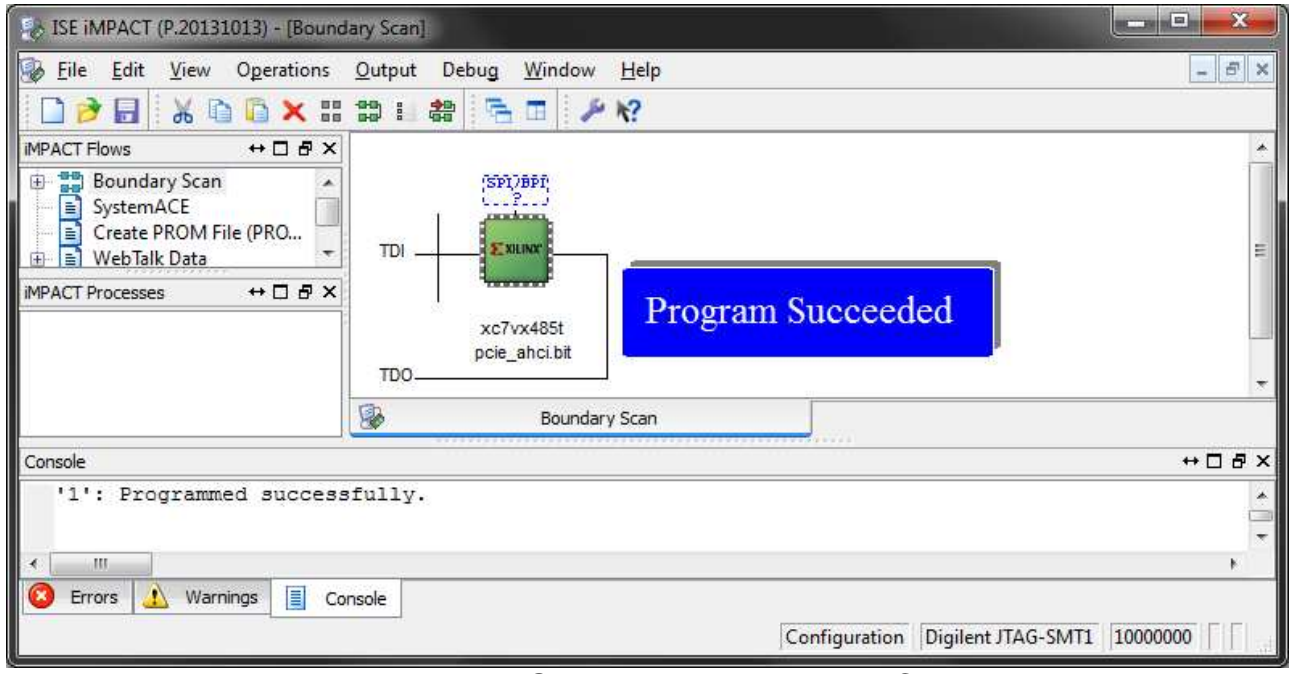

#### Figure 5 FPGA programming by iMPACT

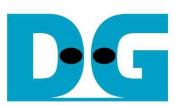

• Check GPIO LEDs status on VC707/KC705 board at LED0-LED1. Both LEDs must be ON, as shown in Figure 6. LED2 status depends on connecting SATA device speed. Each LED description is described as follows.

Note: To access hardware register at BAR0 area, the design supports only 1 DW size access. If more than 1 DW is accessed, LED4/LED5 will be ON to show error status.

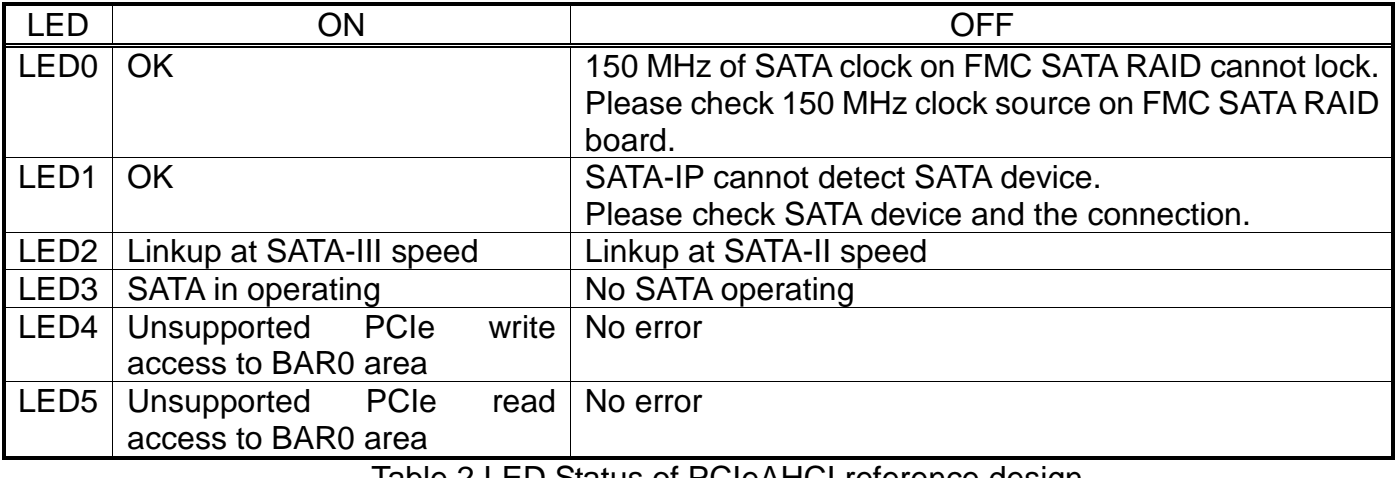

Table 2 LED Status of PCIeAHCI reference design

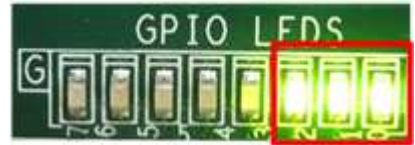

Figure 6 LED status after system set up complete when linkup at SATA-3 speed

Restart PC to send soft reset and restart PCIe enumeration and configuration. Then, PC can detect the new device.

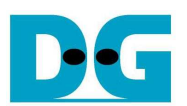

## **3 Linux Setup**

- Create working directory to store driver and test application file (dg\_PCIeAHCI.tar.gz) which can be downloaded from DesignGateway website. In this demo, assumed that working directory is "Home/dg\_PCIeAHCI". Then, extract the file. Three files are provided to run the demo, i.e.
	-
	- dg\_libahci.ko : Common AHCI SATA low-level routines
	- dg\_PCIeAHCI.ko : AHCI SATA platform driver
		- diskTestApp : Disk Test application to check performance
- dg\_PCleAHCl  $\rightarrow$ The Home  $\alpha$ iii. 靈  $\equiv$  $\checkmark$  $\times$ ◎ Recent  $\alpha$ **Q** Home dg\_PCleAHCl **Documents** Downloads Desktop ىك Downloads  $R_0$ Π  $\overline{d}$ da Music Music Pictures Public Templates **Q** Pictures  $\rightarrow$ The Home dg\_PCleAHCl  $\alpha$ 這 m.  $\checkmark$  $\equiv$  $\overline{\phantom{a}}$  $\times$ O Recent **介** Home dg\_PCleAHCl.tar.qz Downloads **SV R** dg\_libahci.ko dg\_PCleAHCl.ko diskTestApp Figure 7 Create working directory on LinuxPC and extract file
- Change current directory to working directory.

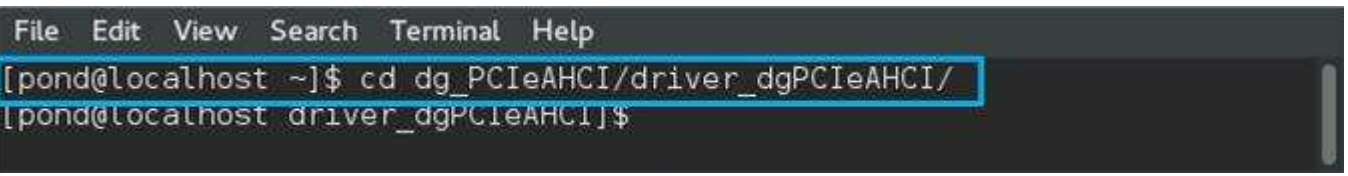

#### Figure 8 Change current directory

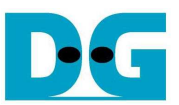

- To insert module, root permission is required. Type "su" to change permission as root.
- Type "insmod dg\_libahci.ko" and "insmod dg\_PCIeAHCI.ko" sequentially to insert module, as shown in Figure 9.

| pond@localhost:/home/pond/dg_PCIeAHCI/driver_dgPCIeAHCI<br>$\boldsymbol{\mathsf{x}}$                                                                                                    |                                |
|----------------------------------------------------------------------------------------------------|--------------------------------|
| File Edit View Search Terminal Help                                                                                                    |                                |
| [pond@localhost driver dgPCIeAHCI]\$ su<br>Password:                                                                                                    | Permission as Root             |
| [root@localhost driver dgPCIeAHCI]# insmod dg libahci.ko<br>[root@localhost driver dgPCIeAHCI]# insmod dg PCIeAHCI.ko                                                                                                    | Insert Module                  |
| root@tocathost driver dqPCleAHCl #<br>[root@localhost driver doPCIeAHCI]# dmesq -c                                                                                                    |                                |
| 265.884112] dg pcie ahci 0000:01:00.0: version 3.0<br>265.884347] dg pcie ahci 0000:01:00.0: irq 32 for MSI/MSI-X<br>265.884402] dg pcie ahci 0000:01:00.0: AHCI 0001.0300 32 slots 1 ports 6 Gbps 0x1 impl unkn                                                                |                                |
| own mode<br>265.884409] dq pcie ahci 0000:01:00.0: flags: ncq only<br>265 8871081 scsi host7: ahci                                                                                                    |                                |
| 265.887382] ata8: SATA max UDMA/133 abar m262144@0xf7d00000 port 0xf7d00100 irq 32<br>266.192070] ata8: SATA link up 6.0 Gbps (SStatus 133 SControl 300)<br>266.214127] ata8.00: supports DRM functions and may not be fully accessible                                         |                                |
| 266.234322] ata8.00: failed to get NCQ Send/Recv Log Emask 0x1<br>266.234325] ata8.00: ATA-9: Samsung SSD 850 PRO 256GB, EXM01B6Q, max UDMA/133<br>266.234327] ata8.00: 500118192 sectors, multi 1: LBA48 NCQ (depth 31/32), AA                                                 |                                |
| 266.274838] ata8.00: supports DRM functions and may not be fully accessible<br>266.295054] ata8.00: failed to get NCQ Send/Recv Log Emask 0x1                                                                                                    |                                |
| 266.305195] ata8.00: configured for UDMA/133<br>266.3054271 scsi 7:0:0:0: Direct-Access<br>Samsung SSD 850 1B60 PQ: 0 ANSI: 5<br>ATA<br>266.305702] sd 7:0:0:0: [sdb] 500118192 512-byte logical blocks: (256 GB/238 GiB)<br>266.306027] sd 7:0:0:0: [sdb] Write Protect is off |                                |
| 266 306030] sd 7:0:0:0: [sdb] Mode Sense: 00 3a 00 00<br>266.306043] sd 7:0:0:0: [sdb] Write cache: enabled, read cache: enabled, doesn't support DP                                                                                                    |                                |
| or FUA<br>Ю<br>266.306100] sd 7:0:0:0: Attached scsi generic sgl type 0<br>266 317008] sdb: sdb1                                                                                                    | <b>SATA Device Information</b> |
| 266.317395] sd 7:0:0:0: [sdb] Attached SCSI disk<br>[root@localhost driver dgPCIeAHCI]#                                                                                                    |                                |

Figure 9 Insert Module

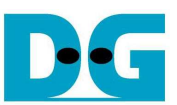

## **4 Example Disk Command**

#### **4.1 Create Disk Partition**

As shown in Figure 10, type "fdisk /dev/sdb" to call the tool to start disk management. In the example, new partition (sdb1) is created.

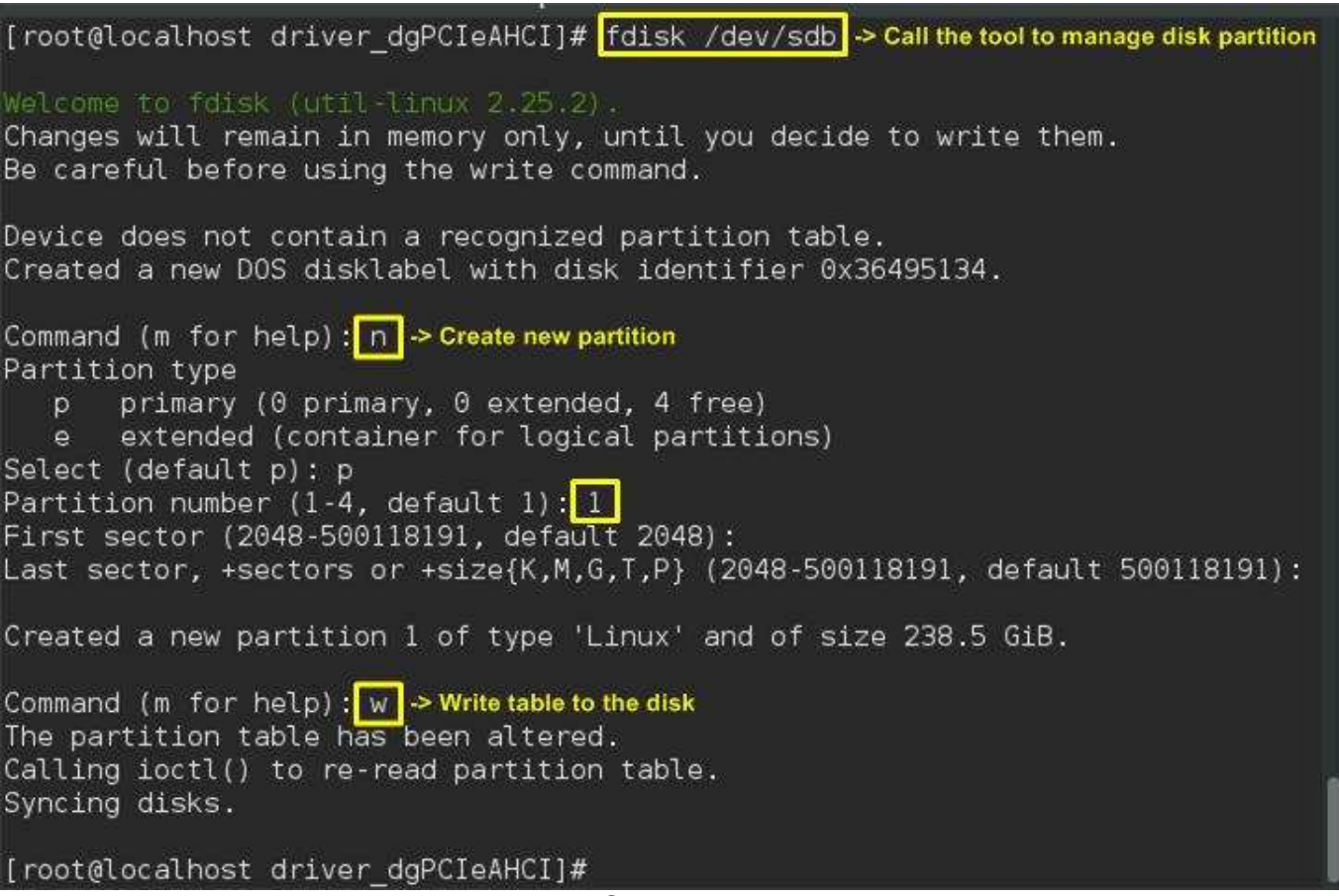

Figure 10 Create Disk Partition

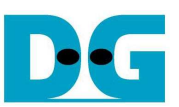

#### **4.2 Format Disk**

To format the disk, user needs to select file system type such as FAT, EXT4. This example shows only the command to format to EXT4 by typing following command. >> mkfs.ext4 /dev/sdb1

[root@localhost driver dgPCIeAHCI]# mkfs.ext4 /dev/sdb1 mke2fs 1.42.12 (29-Aug-2014) Discarding device blocks: done Creating filesystem with 62514518 4k blocks and 15630336 inodes Filesystem UUID: 9c96da41-7a2b-4ed8-a7d0-4b845c70319a Superblock backups stored on blocks: 32768, 98304, 163840, 229376, 294912, 819200, 884736, 1605632, 2654208, 4096000, 7962624, 11239424, 20480000, 23887872 Allocating group tables: done Writing inode tables: done Creating journal (32768 blocks): done Writing superblocks and filesystem accounting information: done  $[root@localhost driver_dgPCIeAHCI]$ # $\Box$ 

#### Figure 11 Format Disk

#### **4.3 Mount Disk**

Before running any application to access the disk such as Test Application or Bonnie++, disk must be mounted firstly by following command. >> mount /dev/sdb1 /mnt

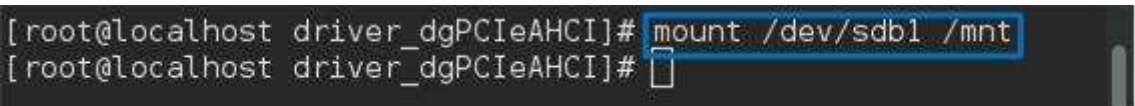

Figure 12 Mount Disk

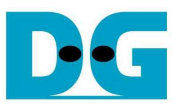

## **5 Performance Test by Test Application**

Test application provided by DesignGateway is used in the demo to show disk performance.

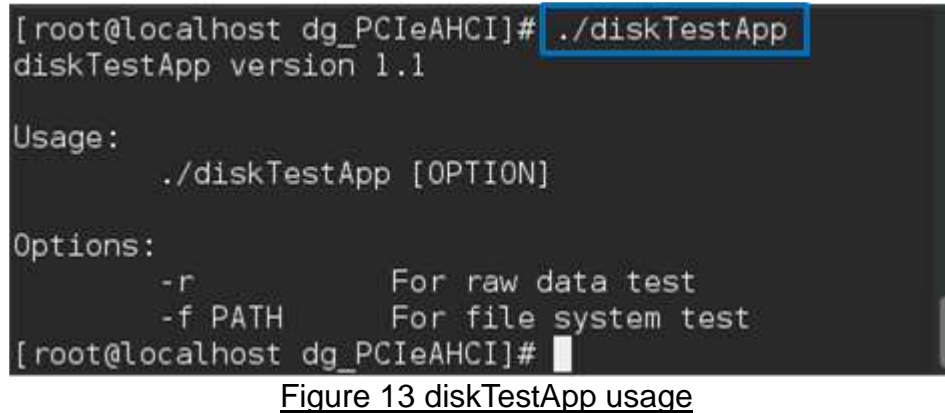

As shown in Figure 13, test application can run in two data formats, i.e. raw data or file system. More details to run test application in each format are described as follows. **Warning: If running raw data test, file system in that disk partition will be lost.** 

#### **5.1 Run Test Application in Raw Mode**

Before run the application, user needs to log in as root. Type "./diskTestApp –r" to run the test application in raw data format. Five input parameters are required in test application, i.e.

- 1) Disk selection to select the disk to test performance
- 2) Operation type: '0'-Read disk test, '1'-Write disk test
- 3) Test pattern:
	- '0': dummy test data for write/no data verification for read
	- '1': 32-bit increment test data for write/verify by 32-bit increment data for read
	- '2': 32-bit decrement test data for write/verify by 32-bit decrement data for read
- 4) Disk offset: Disk start address in sector unit to run write/read data test. 0x prefix is added to input in hex unit while default value without prefix is decimal unit.
- 5) Operation length: Transfer length in sector unit to run write/read data test. 0x prefix is added to input in hex unit while default value without prefix is decimal unit.

Figure 13 and Figure 14 show the example of write test while Figure 16 and Figure 17 show the example of read test. Dummy test data will show higher test performance than 32-bit increment pattern for both write and read test because no CPU resource is required to fill or verify test data in dummy mode.

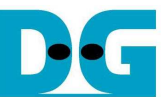

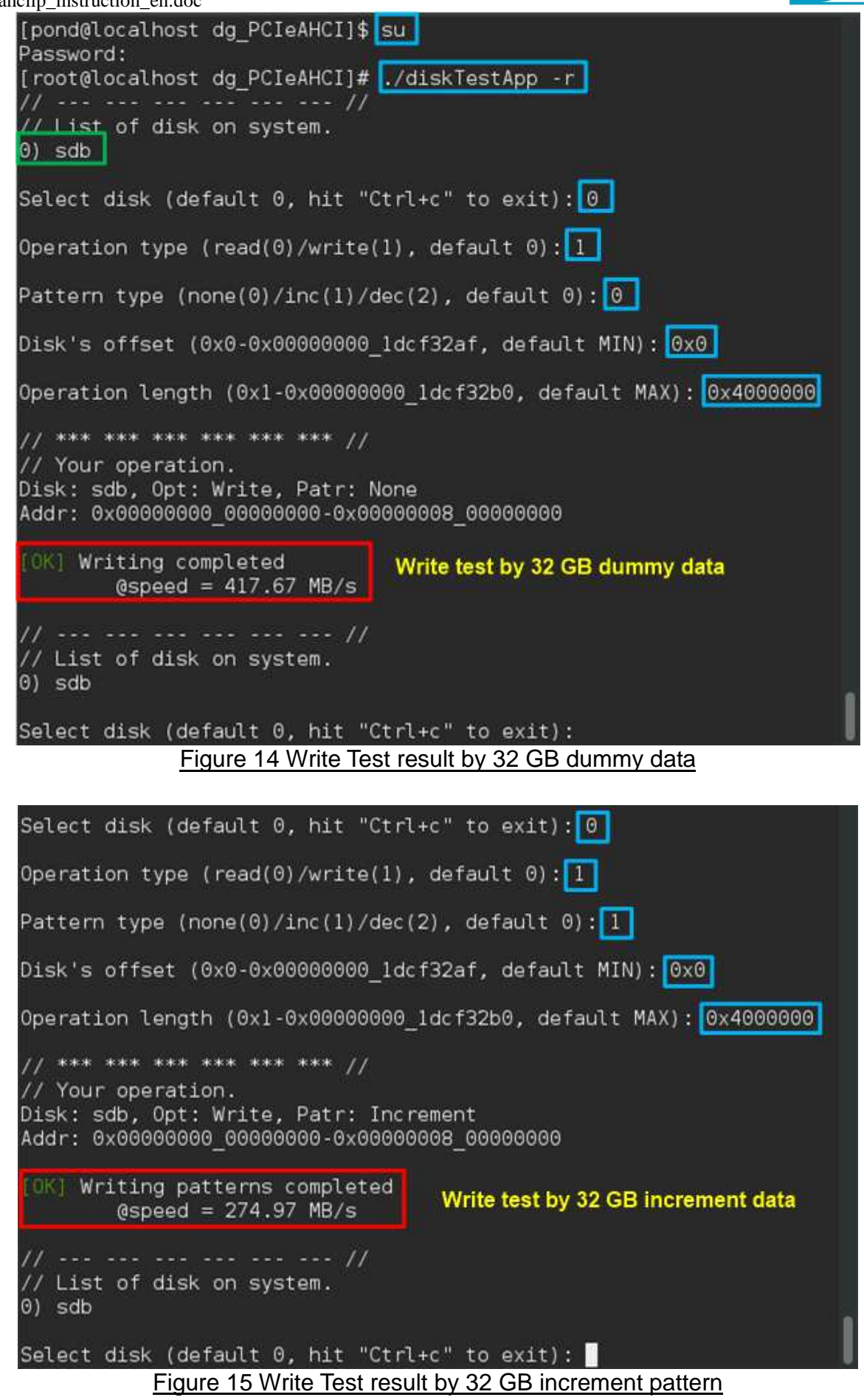

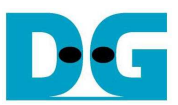

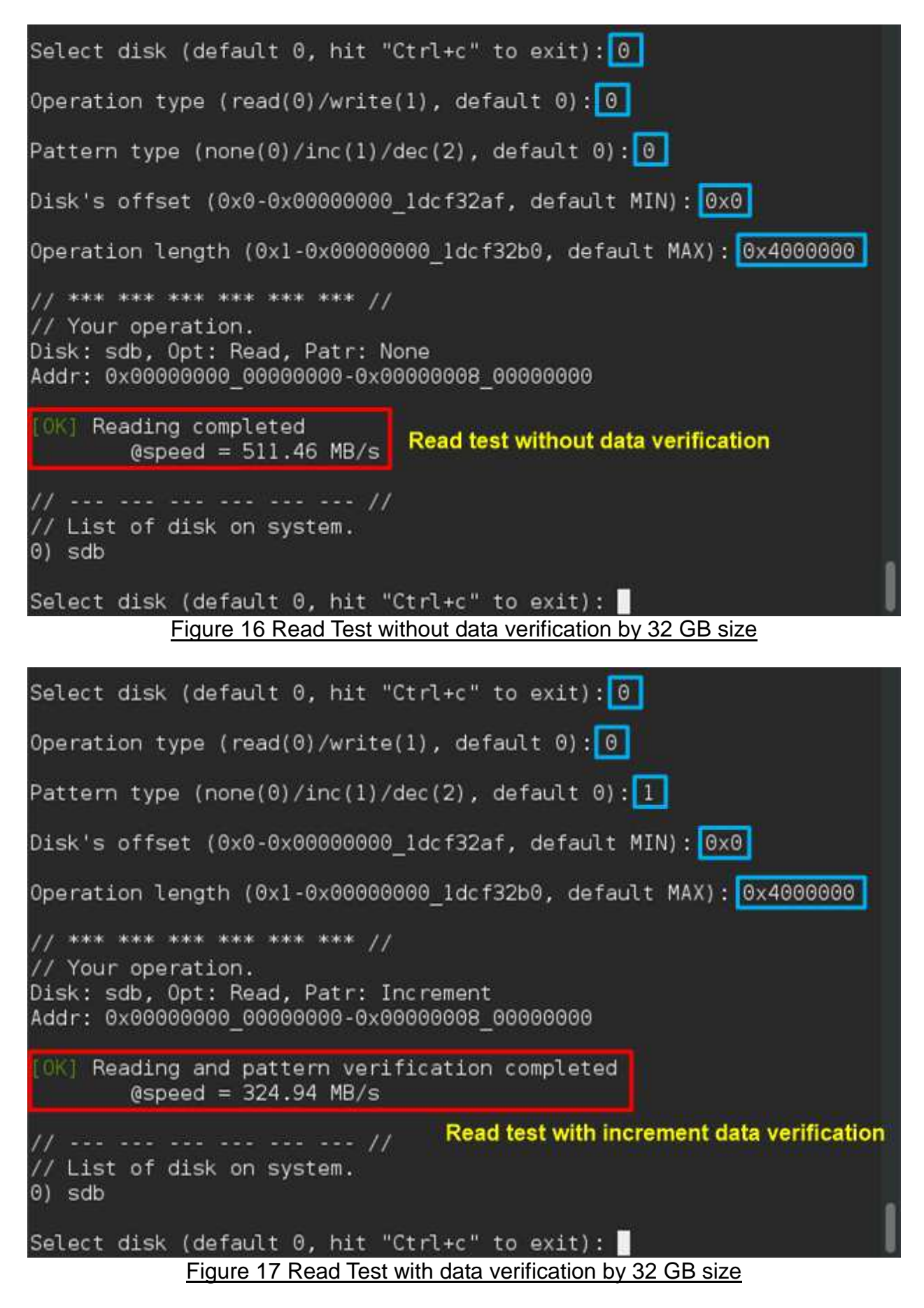

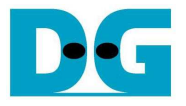

#### **5.2 Run Test Application in File System Mode**

Before run the Application, user needs to log in as root. The disk must have file system to run the test in this mode. Type "./diskTestApp –f <directory>" to run the test in file system format. Five input parameters are required to run test application, i.e.

- 1) File name input: File name to run the test
- 2) Operation type: '0'-Read file test, '1'-Write file test
- 3) Test pattern:
	- '0': dummy test data for write/no data verification for read
	- '1': 32-bit increment test data for write/verify by 32-bit increment data for read
	- '2': 32-bit decrement test data for write/verify by 32-bit decrement data for read
- 4) File number: Total number of files to run write/read data test
- 5) File size: Size of one file in sector unit to run write/read data test

Similar to raw data test, dummy mode will show higher performance than 32-bit increment pattern for both write and read test file, as shown in Figure 18 - Figure 21.

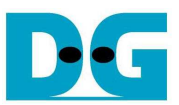

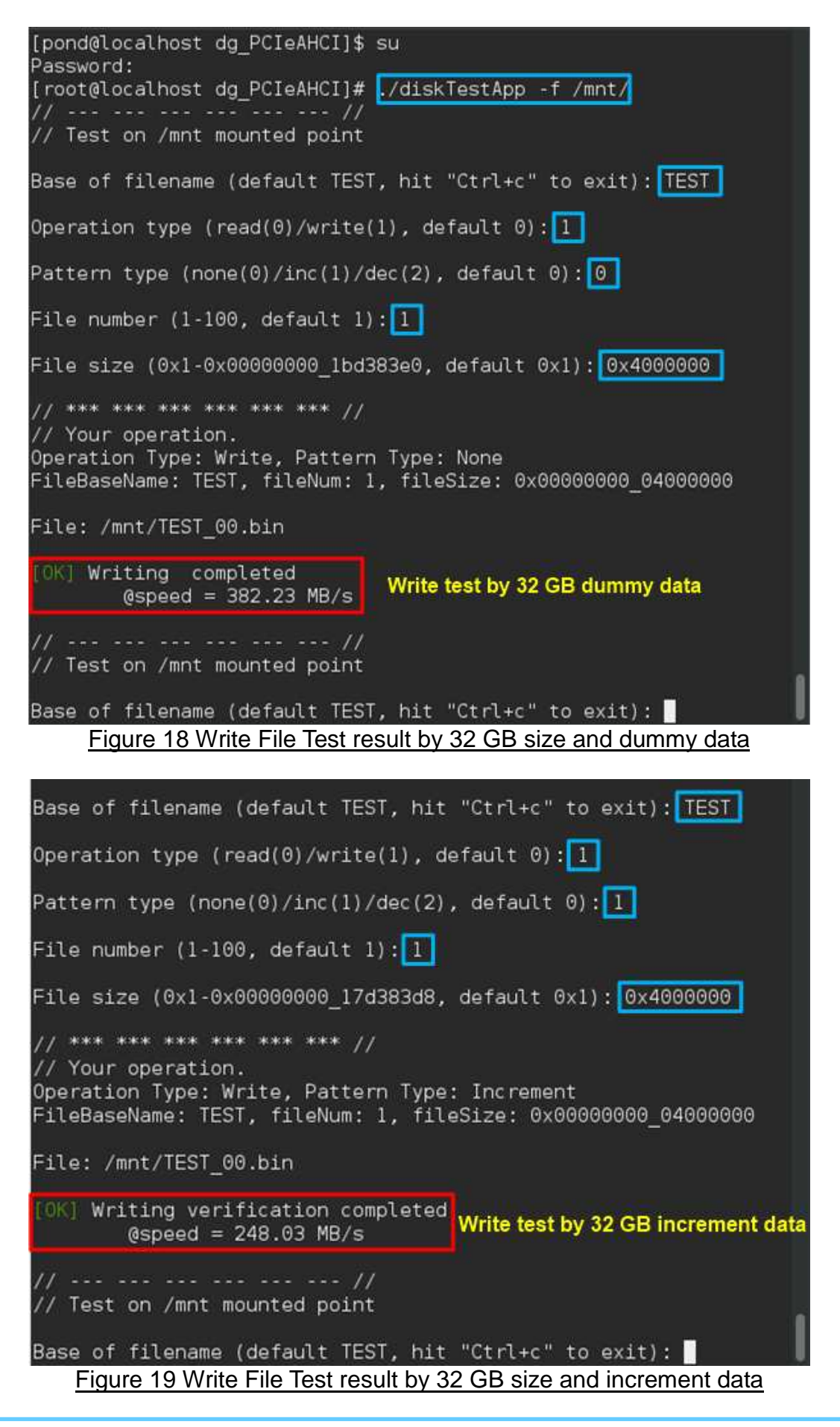

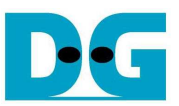

```
Base of filename (default TEST, hit "Ctrl+c" to exit): TEST
Operation type (read(0)/write(1), default 0): 0
Pattern type (none(0)/inc(1)/dec(2), default 0): 0
File number (1-100), default 1): 11/ *** *** *** *** *** *** 1/// Your operation.
Operation Type: Read, Pattern Type: None
FileBaseName: TEST, fileNum: 1, fileSize: 0x00000000 00000000
File: /mnt/TEST 00.bin
[OK] Reading completed
                              Read test without data verification
        @speed = 511.03 MB/s--- 11// Test on /mnt mounted point
Base of filename (default TEST, hit "Ctrl+c" to exit):
        Figure 20 Read File Test without data verification by 32 GB size
Base of filename (default TEST, hit "Ctrl+c" to exit): TEST
Operation type (read(0)/write(1), default 0): 0
Pattern type (none(0)/inc(1)/dec(2), default 0): 1
File number (1-100, default 1): 111 *** *** *** *** *** *** 11// Your operation.
Operation Type: Read, Pattern Type: Increment
FileBaseName: TEST, fileNum: 1, fileSize: 0x00000000 00000000
File: /mnt/TEST 00.bin
[OK] Reading verification completed
        0speed = 306.47 MB/s
                            , Read test with increment data verification
// Test on /mnt mounted point
Base of filename (default TEST, hit "Ctrl+c" to exit):
         Figure 21 Read File Test with data verification by 32 GB size
```
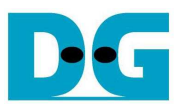

### **5.3 Performance test by Bonnie++ Software**

Please see more details about Bonnie++ user manual from http://linux.die.net/man/8/bonnie++.

The example of test result when running by Bonnie++ is shown in Figure 22.

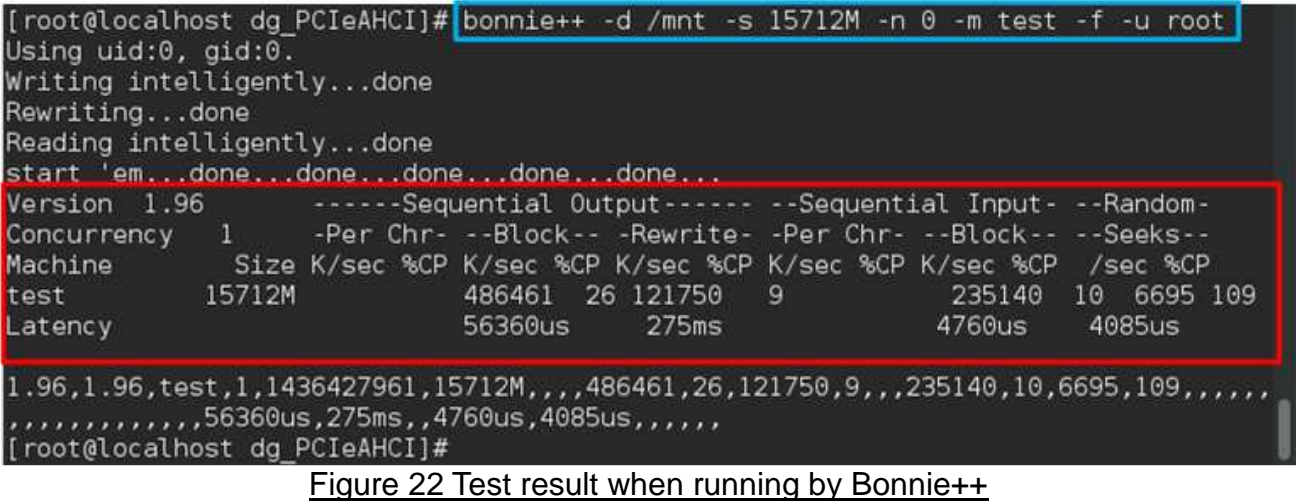

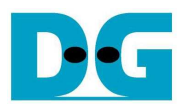

## **6 Revision History**

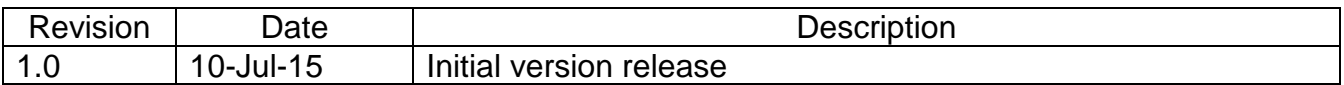